Настройка гистерезисной модели **LTspice**  Валентин Володин valvolodin@narod.ru

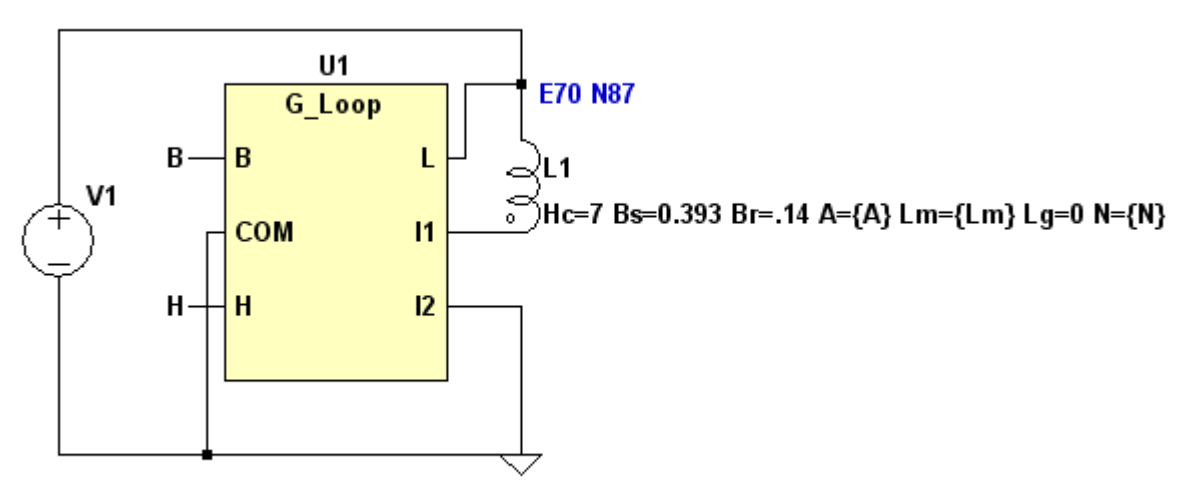

## .param b=0.1 f=33k Lm=0.149 A=0.00068 N=18

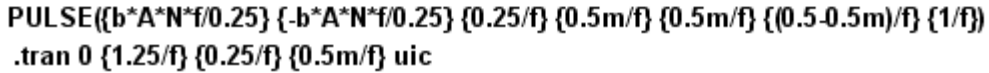

Рис.1. Модель для тестирования

Например, мы хотим настроить модель для имитации сердечника из феррита N87, работающего на частоте 33кГц и температуре 100°С. Настройка производится в следующей последовательности:

1. Подгонка значения напряженности поля в области максимальной указанной индукции.

В соответствии со справочными данными, эта точка соответствует индукции Bm=0.39Тл и напряженности Hm=1200А/м. Чтобы найти напряженность, соответствующую текущим настройкам, устанавливаем значение пользовательского параметра b=0.39 (максимальная индукция 0.39Тл) и запускаем процесс моделирования. После завершения моделирования необходимо отобразить общий вид петли гистерезиса для сердечника индуктивности L1.

По умолчанию горизонтальная ось плоттера является временной осью (time). Чтобы перейти к отображению петли гистерезиса, на горизонтальную ось плоттера необходимо вывести напряжение с выхода H тестера G\_loop, которое имеет размерность напряжённости в сердечнике нелинейной индуктивности. Для этого поместим курсор мышки в область числовой разметки горизонтальной оси и, когда тот превратится в маленькую линеечку, щёлкнем левой кнопкой мышки. Результатом этого действия будет появление меню настройки горизонтальной оси **Horizontal Plotted** (рис.2), где, в поле **Quantity Plotted** (параметр развертки), вместо параметра "time" необходимо вписать "V(h)".

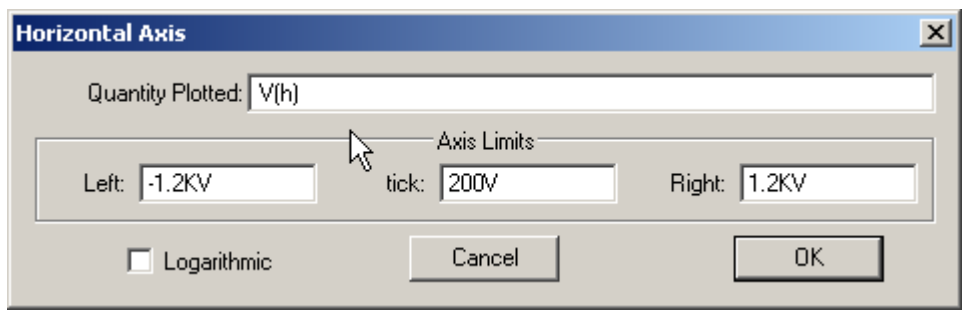

## Рис.2. Меню настройки **Horizontal Plotted**.

По вертикальной оси плоттера выводим напряжение с выхода B тестера G\_loop, которое имеет размерность индукции в сердечнике нелинейной индуктивности. Для этого необходимо совместить курсор мышки с верхним выводом конденсатора и, когда курсор преобразится в щуп, щёлкнуть левой кнопкой мышки.

Результирующий внешний вид предельной петли гистерезиса изображен на рис.3.

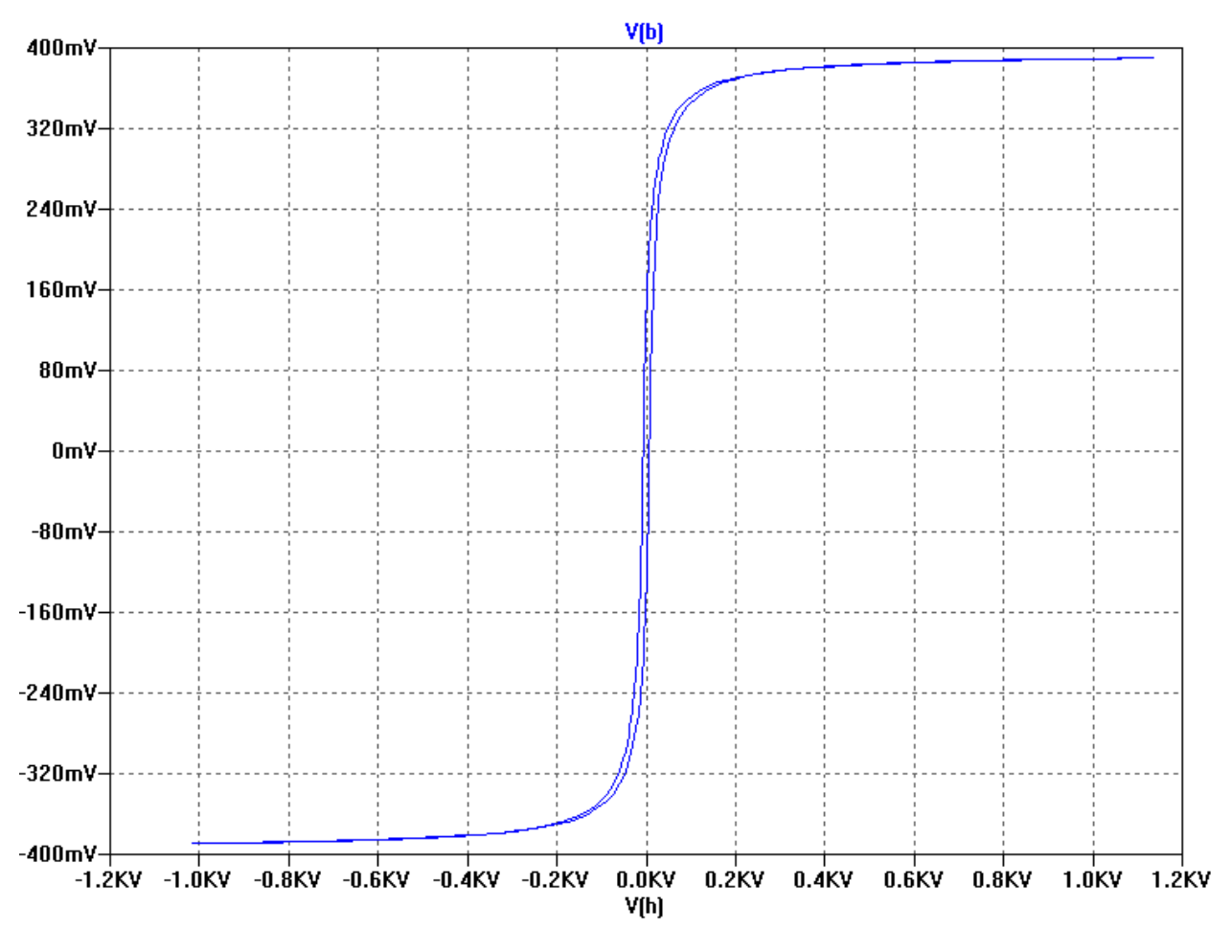

Рис.3. Вид предельной петли гистерезиса

Если в крайних точках петли гистерезиса абсолютное значение напряженности поля меньше требуемой, то следует уменьшить значение Bs. Если же напряженность поля больше, то значение Bs следует увеличить. Моделирование повторять до тех пор, пока не будет достигнуто удовлетворительное соответствие.

2. Подгонка значения напряженности поля в области перегиба петли перемагничивания.

Для электротехнической стали выбор этой точки не составляет проблем, т.к. там обычно производитель указывается несколько точек начальной кривой намагничивания. Для других материалов обычно приводится общий вид петли гистерезиса. В этом случае выбирается критическая точка, в которой восходящая и нисходящая ветви петли практически сливаются (рис.4).

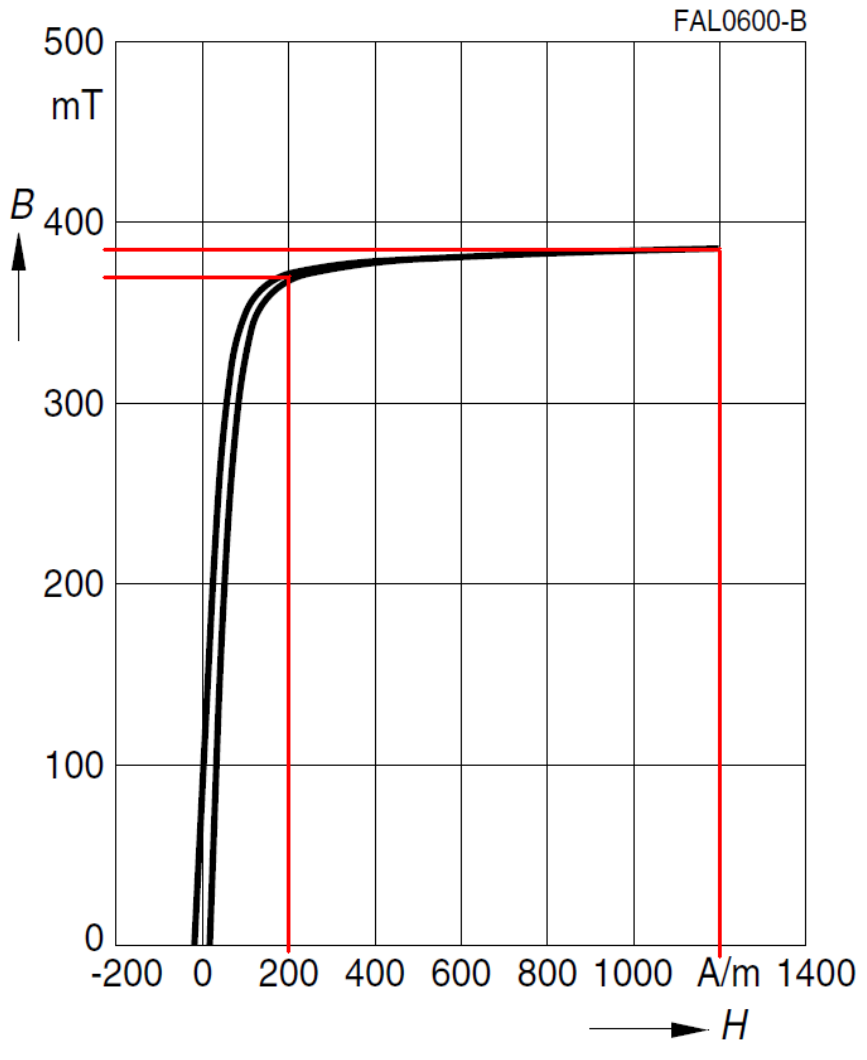

Рис.4. Поиск точки в области перегиба петли гистерезиса

В соответствии с построениями (рис.4), эта точка соответствует индукции Bm=0.37Тл и напряженности Hm=200А/м. Чтобы найти напряженность, соответствующую текущим настройкам, устанавливаем значение пользовательского параметра b=0.37 (максимальная индукция 0.37Тл) и запускаем процесс моделирования. После завершения моделирования необходимо отобразить общий вид петли перемагничивания сердечника индуктивности L1.

Результирующий внешний вид петли гистерезиса изображен на рис.5.

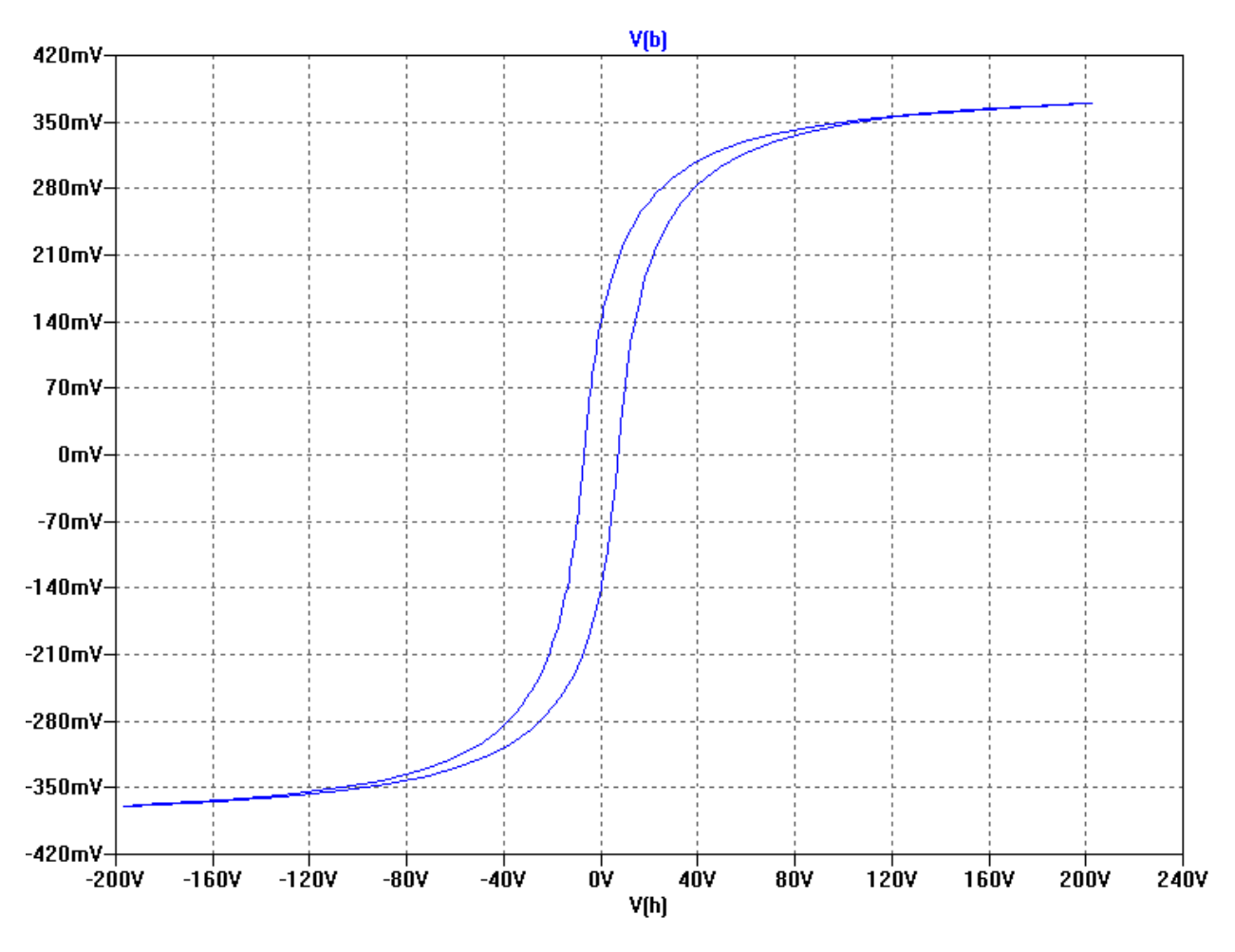

Рис.5. Вид петли гистерезиса

Если в крайних точках петли гистерезиса абсолютное значение напряженности поля меньше требуемой, то следует уменьшить значение Br. Если же напряженность поля больше, то значение Br следует увеличить.

Следует несколько раз повторить пункты 1и 2, пока не будет достигнуто удовлетворительное соответствие для двух точек горизонтального участка кривой намагничивания.

3. Подгонка уровня потерь в сердечнике. В соответствии со справочными данными, при частоте 30кГц, температуре 100°С и максимальной индукции 0.2Тл, потери в феррите N87 составляют 90000Вт/м 3 . Мы экспериментируем с сердечником Е70, объём которого составляет 0.000102м<sup>3</sup>. Следовательно, уровень потерь должен составить 90000·0.000102=9.2Вт при максимальной указанной индукции Bm=0.2Тл.

Устанавливаем значение пользовательского параметра b=0.2 (максимальная индукция 0.2Тл) и запускаем процесс моделирования. После завершения моделирования выводим график потерь в индуктивности L1. Для этого необходимо навести курсор мышки на символ индуктивности, нажав <Alt>. После того, как курсор трансформируется в градусник, необходимо щёлкнуть левой кнопкой мышки. В результате в окно плоттера будет выведен график мгновенной мощности "V(N001,N002)\*I(L1)" на индуктивности L1. Чтобы вычислить среднюю мощность, необходимо нажать <Ctrl> и щёлкнуть левой кнопкой мышки по формуле графика в верхней части окна плоттера (рис.6).

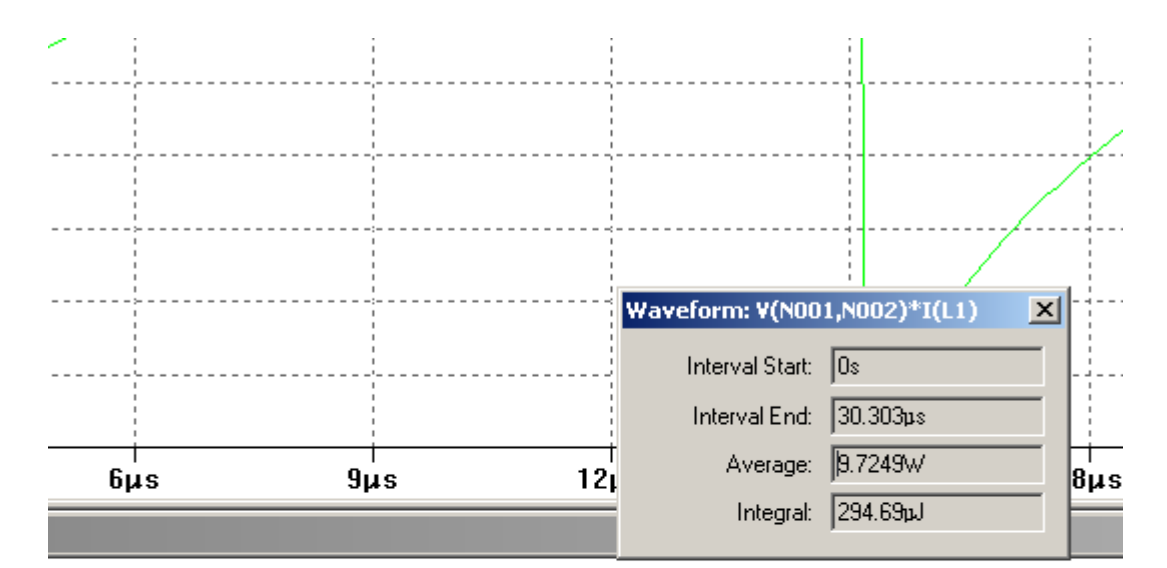

.param b=0.2 f=33k Lm=0.149 A=0.00068 N=18

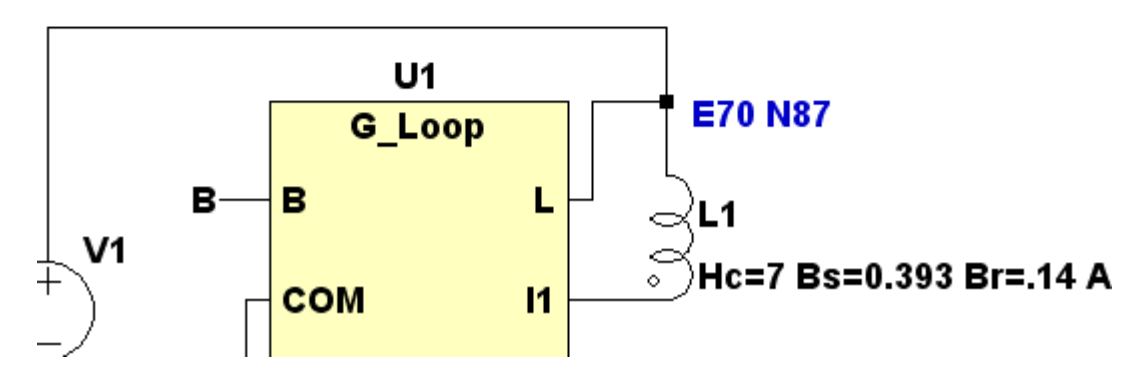

Рис.6. Измерение мощности потерь в индуктивности L1.

Если мощность потерь больше требуемой, то необходимо уменьшить значение Hc, и, соответственно, увеличить Hc, если мощность потерь меньше.

Моделирование повторять до тех пор, пока не будет достигнуто удовлетворительное соответствие.

После завершения третьего пункта, необходимо уточнить значение Br, выполнив второй пункт методики настройки. Затем повторить подборку параметров, начиная с первого пункта. Это следует делать до тех пор, когда полученные потери и параметры намагничивания будут соответствовать требуемым. В данном случае хорошее соответствие с данными от производителя достигнуто при использовании

следующих параметров гистерезисной модели:

Hc=7A/м Bs=0.393Тл Br=.14Тл